# **GO Version S3 Windows Environment Deployment Manual**

# 1. Download

Go to the official Website for the official Download address:

<https://www.yottachain.io/>

Go to the top Menu, under Download(or Get Started):

Click"**GO\_S3 Client-Windows**" to download

# 2. Install and Start

After downloading the folder and unzipping it:

- get the S3 folder
- open a command line window with administrator privileges
- enter the S3 folder from the command prompt opened
- execute the installation command YTS3\_Windows.exe install

*The result should be as shown below:*

```
D:\yts3\GO_YTS3_Windows>YTS3_Windows.exe install
I: 10:47:17 Path: YTS3_Windows. exe
I: 10:47:17 Install OK.
```
D:\yts3\GO\_YTS3\_Windows>YTS3\_Windows.exe start  $I: 10:48:1\overline{2}$  Path: YTS3\_Windows. exe I: 10:48:12 Start OK.

After a successful installation, execute the command:

"YTS3\_Windows.exe start"

It will be possible to see the process of YTS3 running from: Task manager -> Services

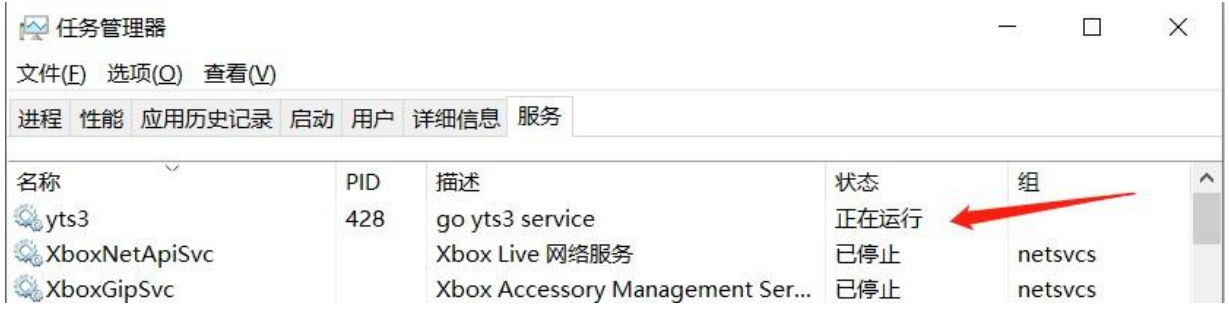

This means the process has been started successfully

# 3. Setting up the Connection

**1.** After a successful installation, S3 requires a registered account to connect to the tool. In order to do this, use Postman to request the interface for the registration url\*:

### <https://localhost:8080/api/v1/insertuser>

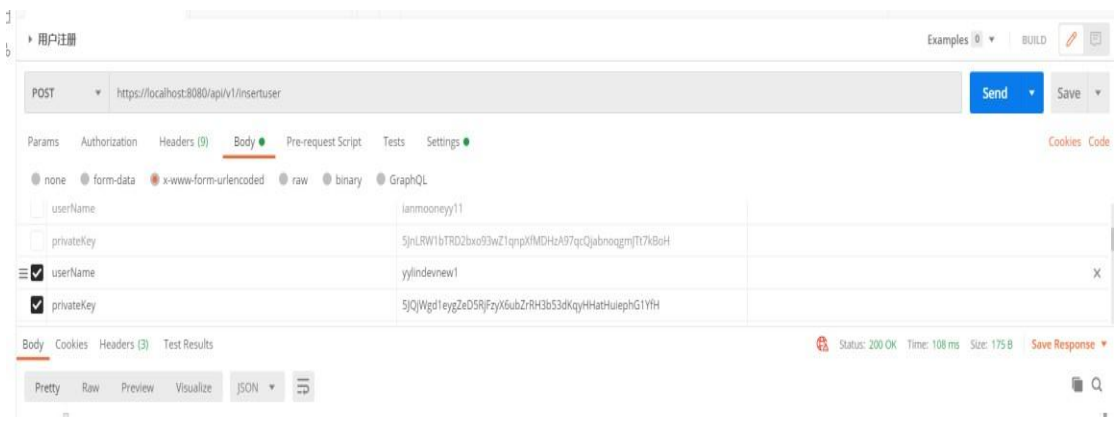

\*Note:

"Settings -> Enable SSL certificate verification"

Make sure it is OFF

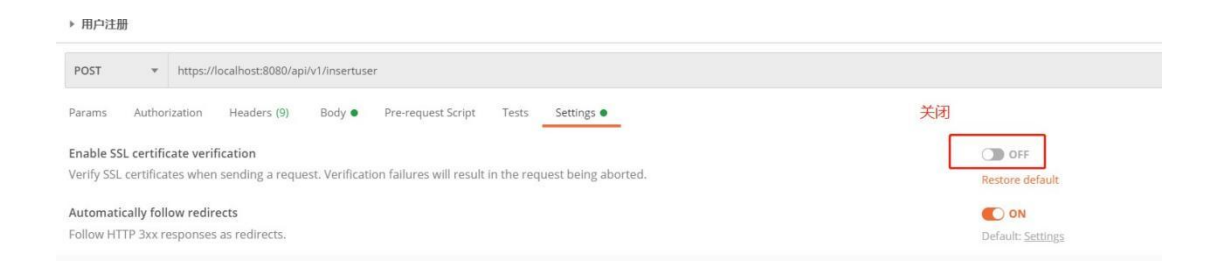

## When the User Registration is successful it should return the message:

"Status: Register Success testuserlyy1" (username which in this case: 'testuserlyy1')

This means the registration has been completed successfully.

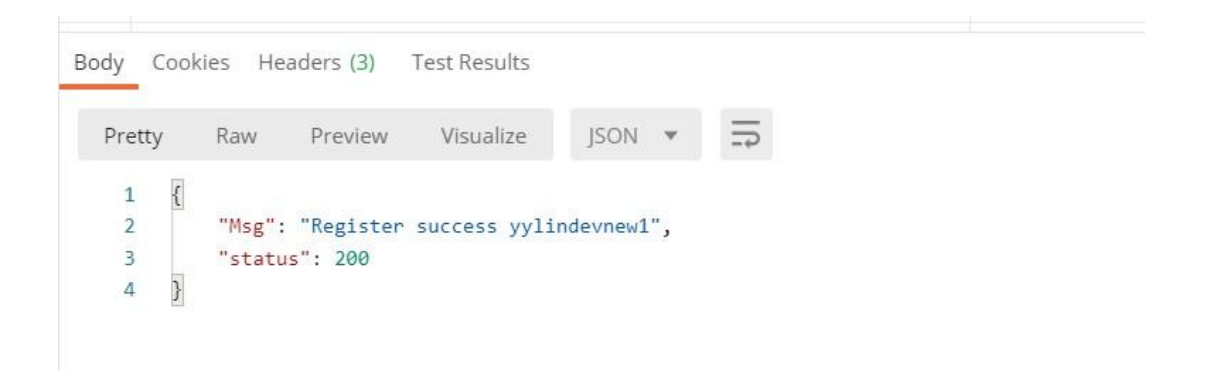

**2.** After a successful registration download and setup S3 browser connection.

Click on:

"Account -> Add new account..."

**Account Name**: You can set it freely

**Account Type:** set to S3 Compatible Storage

**REST Endpoint:** set to s3 server ip (localhost:8083)

**Signature Version:** set to Signature V4

**Access Key ID:** set to Account Public Key

**Secret Access Key**: Set as the account secret key

### **Important!**

Make sure SSL is checked at the bottom

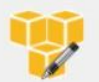

### **Edit Account**

Edit account details and click Save changes

### Account Name:

Assign any name to your account.

#### Account Type:

### S3 Compatible Storage

Janmooneyy11

Choose the storage you want to work with. Default is Amazon S3 Storage.

### **REST Endpoint:**

localhost8083

Specify S3-compatible API endpoint. It can be found in storage documentation. Example: rest server.com:8080

online help

 $\ddot{\phantom{1}}$ 

### Signature Version:

### Signature V4

Choose the supported signature version. Default value is Signature V2.

### Access Key ID:

#### YTA5ESq7wZMs2f83sRoAXzB8nsWotKMYeG2CRn7MmmAWPiwYfTHfU

Required to sign the requests you send to Amazon S3, see more details at https://s3browser.com/keys

### Secret Access Key:

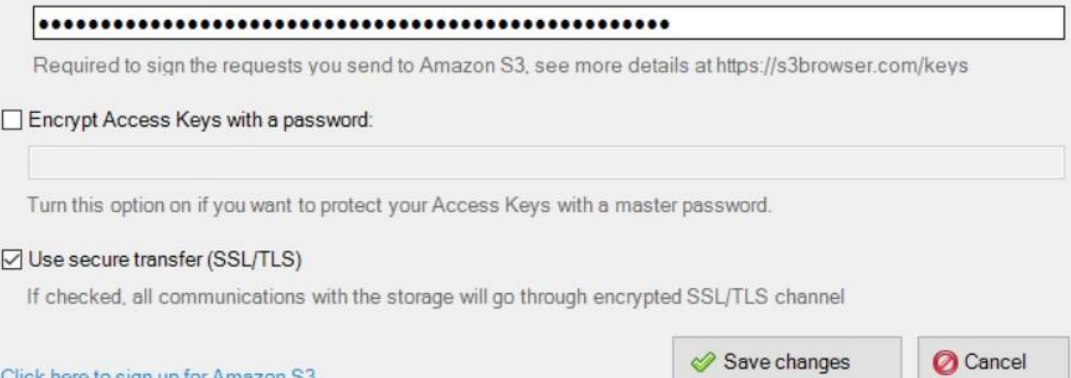

### 3. After setting up the connection successfully, Create the bucket

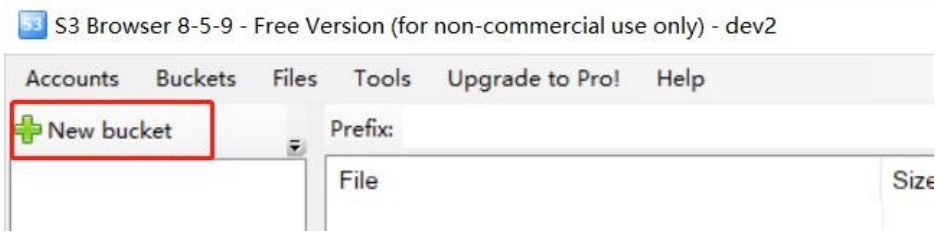

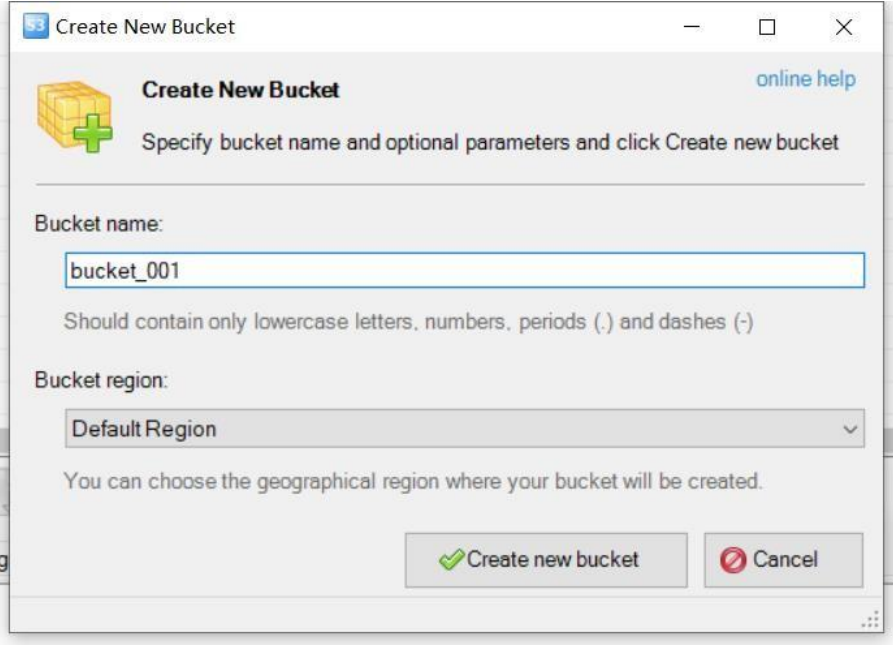

You can upload files after the bucket creation has succeeded

**Note:**

- If the connection is disrupted, check again if the account has been registered successfully, and/or if the s3 browser connection settings have been filled in correctly
- If s3 browser closes and/or the service stops working during the upload process, you can restart the service and register the user again to continue the upload

# 4. Multi-User Instructions

For illustration purposes, the S3 service was installed and was started using a Linux server, and separate users were registered in the windows environment to connect to the server

and upload files

- **1. Start S3 service**
- 1) Select a machine to install and start the service S3

```
[root@nm-yaceji02 bin]# ./yts3.sh install
YTFS_HOME:/mnt/GO_YTS3_Linux
I: 14:59:41 Path: /YTS3
I: 14:59:41 Install OK.
[root@nm-yaceji02 bin]# systemctl start yts3.service
```
- 2) Registering multiple users can then be done in two ways:
	- **i.** Use the Command Line to register multiple users after installing the

server on Linux

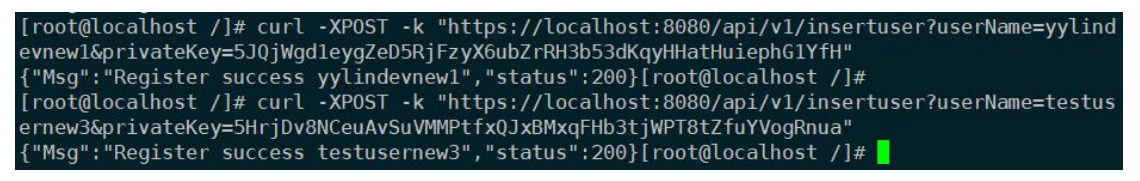

**ii.** Register users on each of the two machines in the windows

environment. The request interface IP is the S3 server IP.

**User 1:**

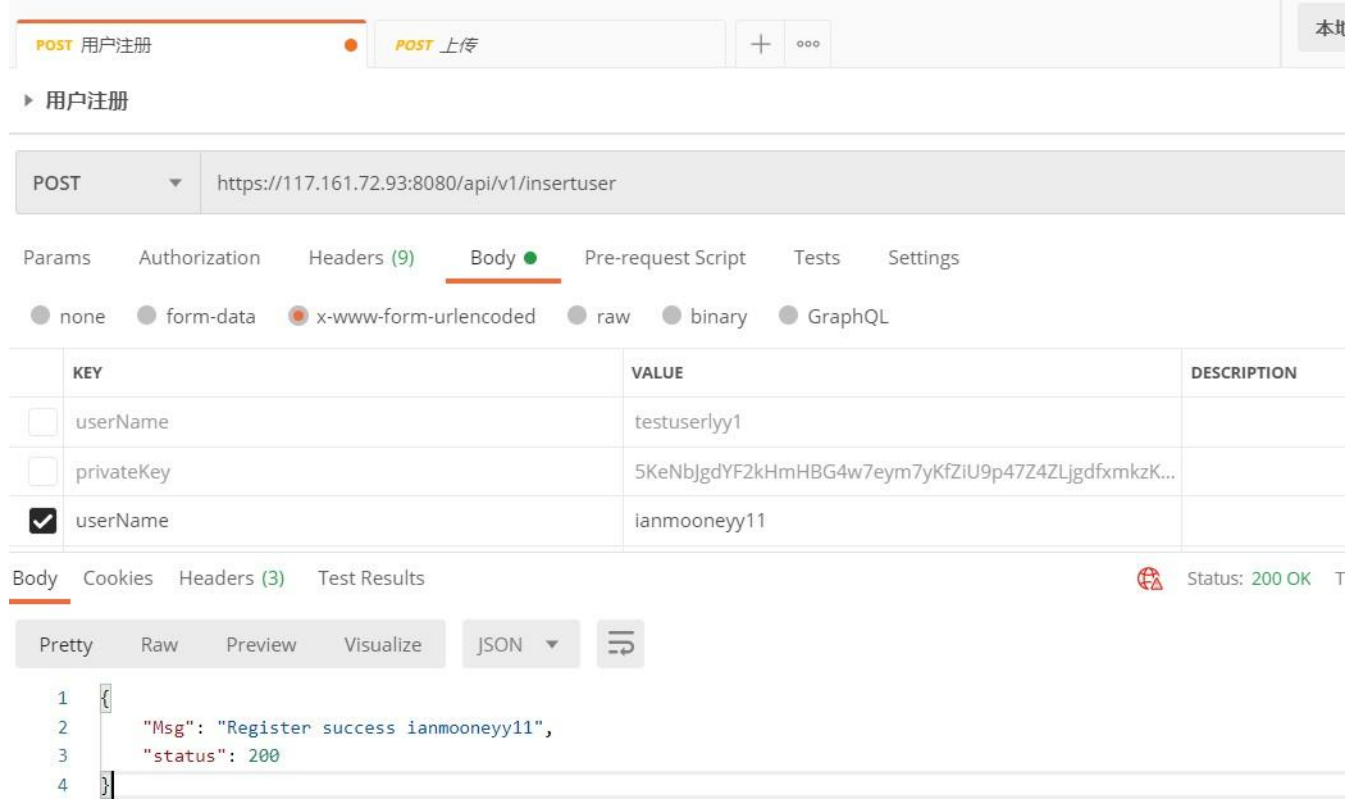

## **User 2:**

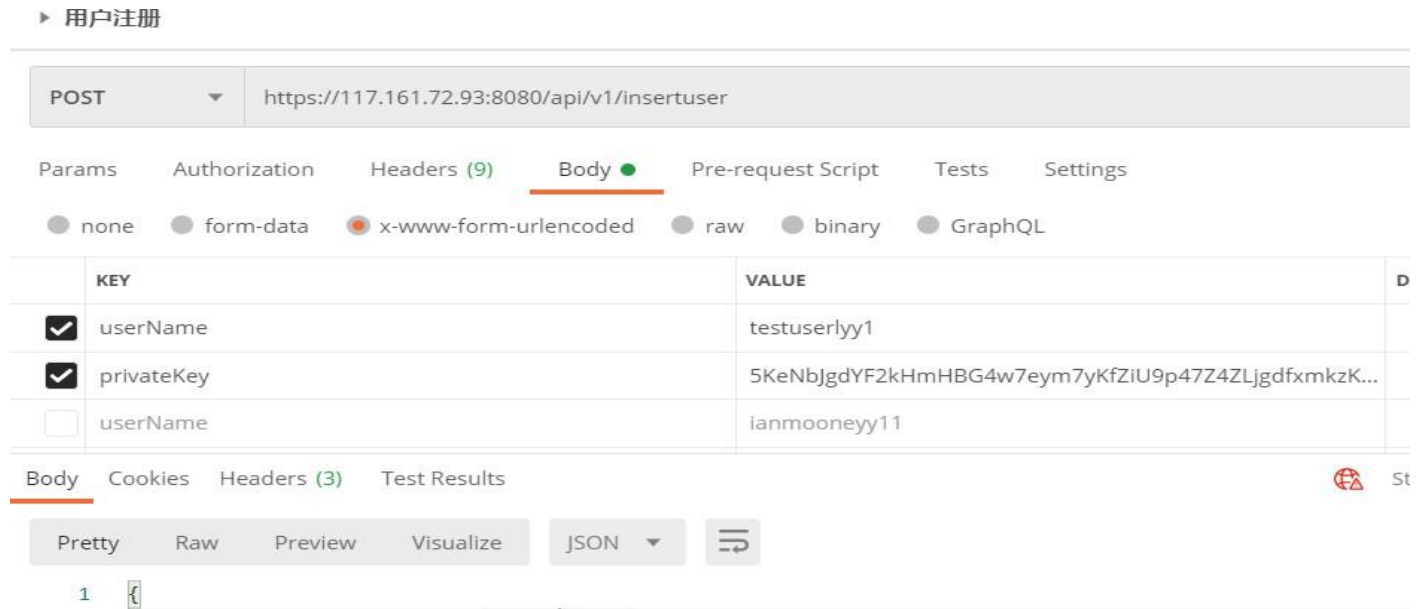

# **2. Configure the connection separately**

The two windows servers are set up to connect separately, with the same settings as for a single user, filling in the S3 server IP and the corresponding secret key

### **B** Edit Account

### **Edit Account**

Edit account details and click Save changes

### **Account Name:**

#### dev<sub>2</sub>

Assign any name to your account.

### Account Type:

### S3 Compatible Storage

Choose the storage you want to work with. Default is Amazon S3 Storage.

#### **REST Endpoint:** S3服务器ip

117.161.72.94 8083

Specify S3-compatible API endpoint. It can be found in storage documentation. Example: rest server.com:8080

### Signature Version:

### Signature V2

Choose the supported signature version. Default value is Signature V2.

### Access Key ID:

### YTA6gWT3kqwy1XpqMemauy8th9EbpZ2cgtSmHpFuXsqAD5YpMBpQQ

Required to sign the requests you send to Amazon S3, see more details at https://s3browser.com/keys

### Secret Access Key:

### 

Required to sign the requests you send to Amazon S3, see more details at https://s3browser.com/keys

You can now upload and download files with two users after the full successful setup, the same way as if it was a single user.

 $\Box$  $\times$ 

online help